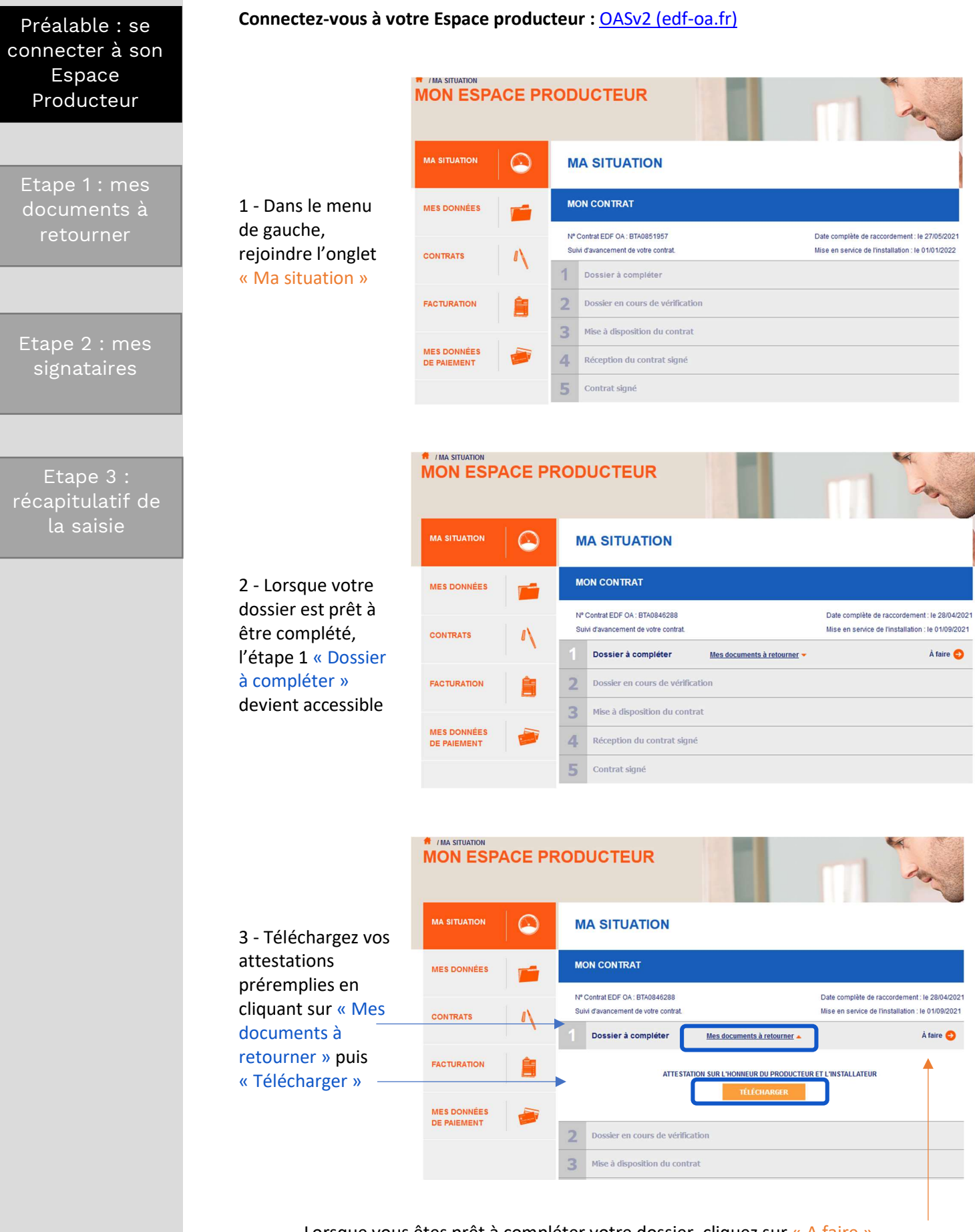

Lorsque vous êtes prêt à compléter votre dossier, cliquez sur « A faire »

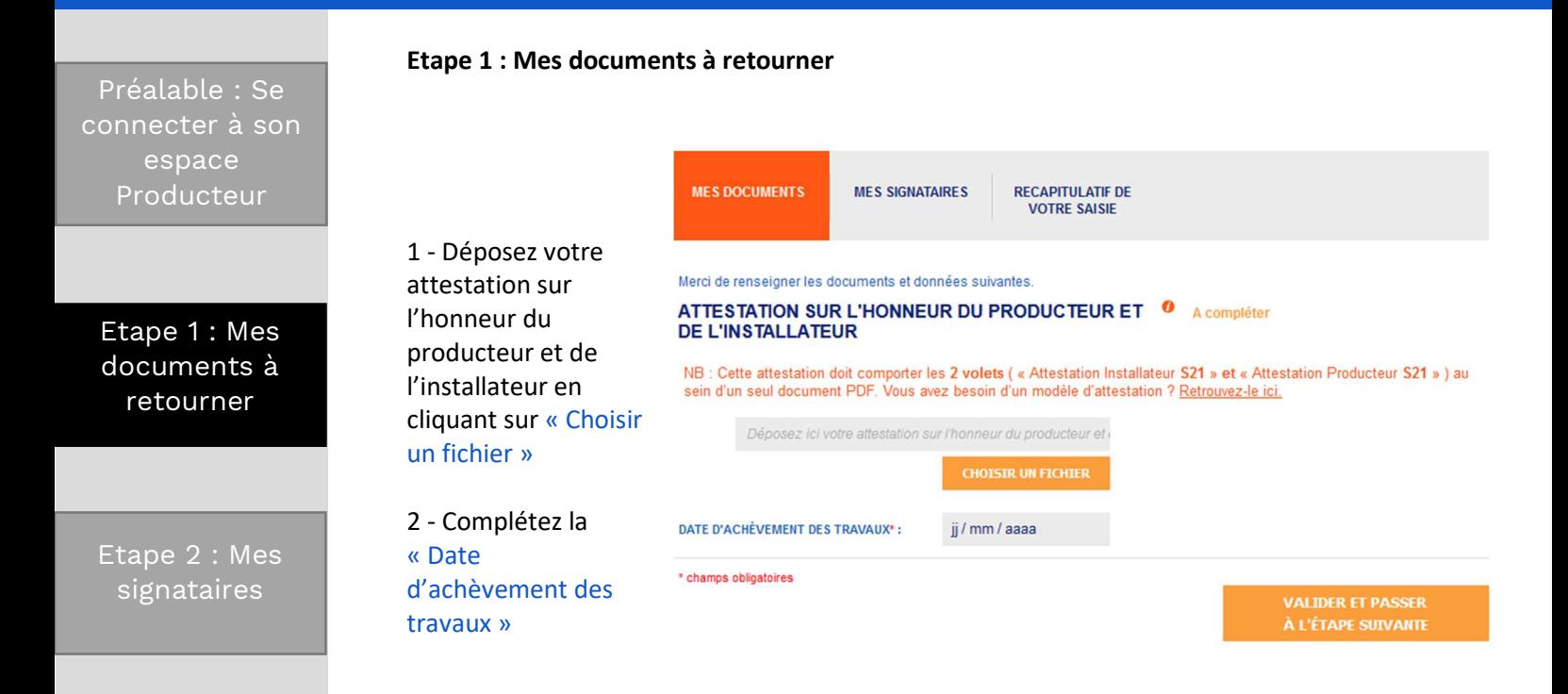

Etape 3 : Récapitulatif de la saisie

#### INFORMATION IMPORTANTE : ATTESTATION SUR L'HONNEUR DU PRODUCTEUR ET DE L'INSTALLATEUR

Les deux pages de l'attestation sur l'honneur (volet installateur et volet producteur) sont indissociables. Vous devez les charger sur l'espace producteur dans un seul et même document. Assurez-vous que les deux pages sont bien complétées et signées.

Nb : le volet installateur n'est pas l'attestation de conformité électrique CONSUEL.

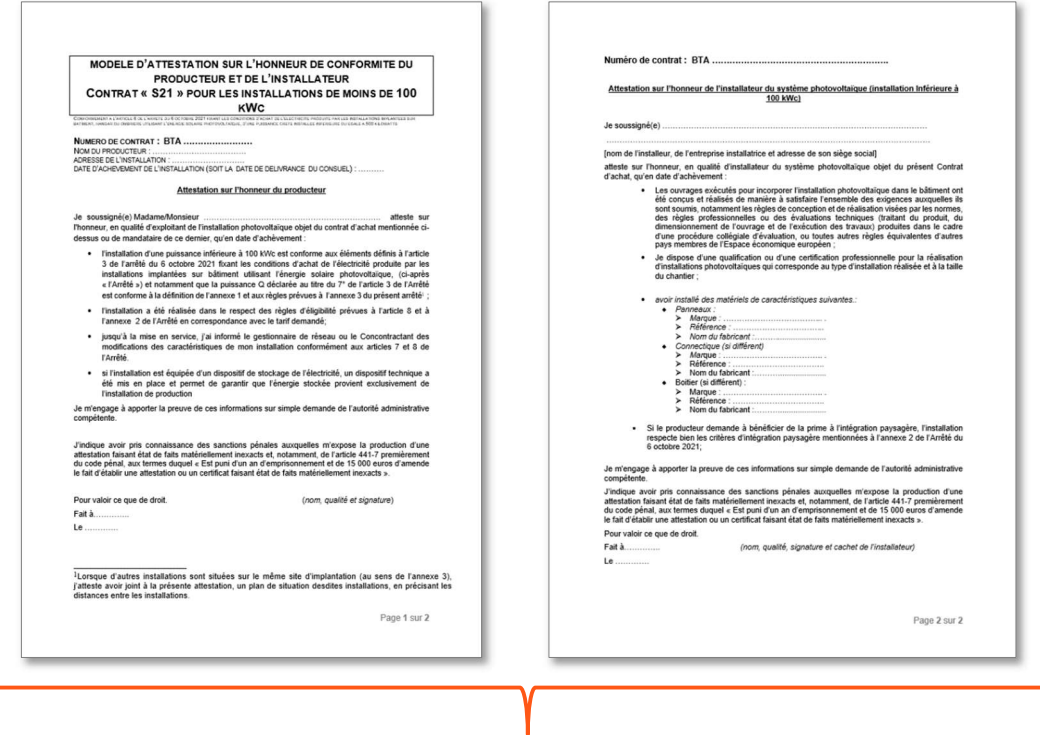

Les deux pages doivent être téléchargées dans un seul document.

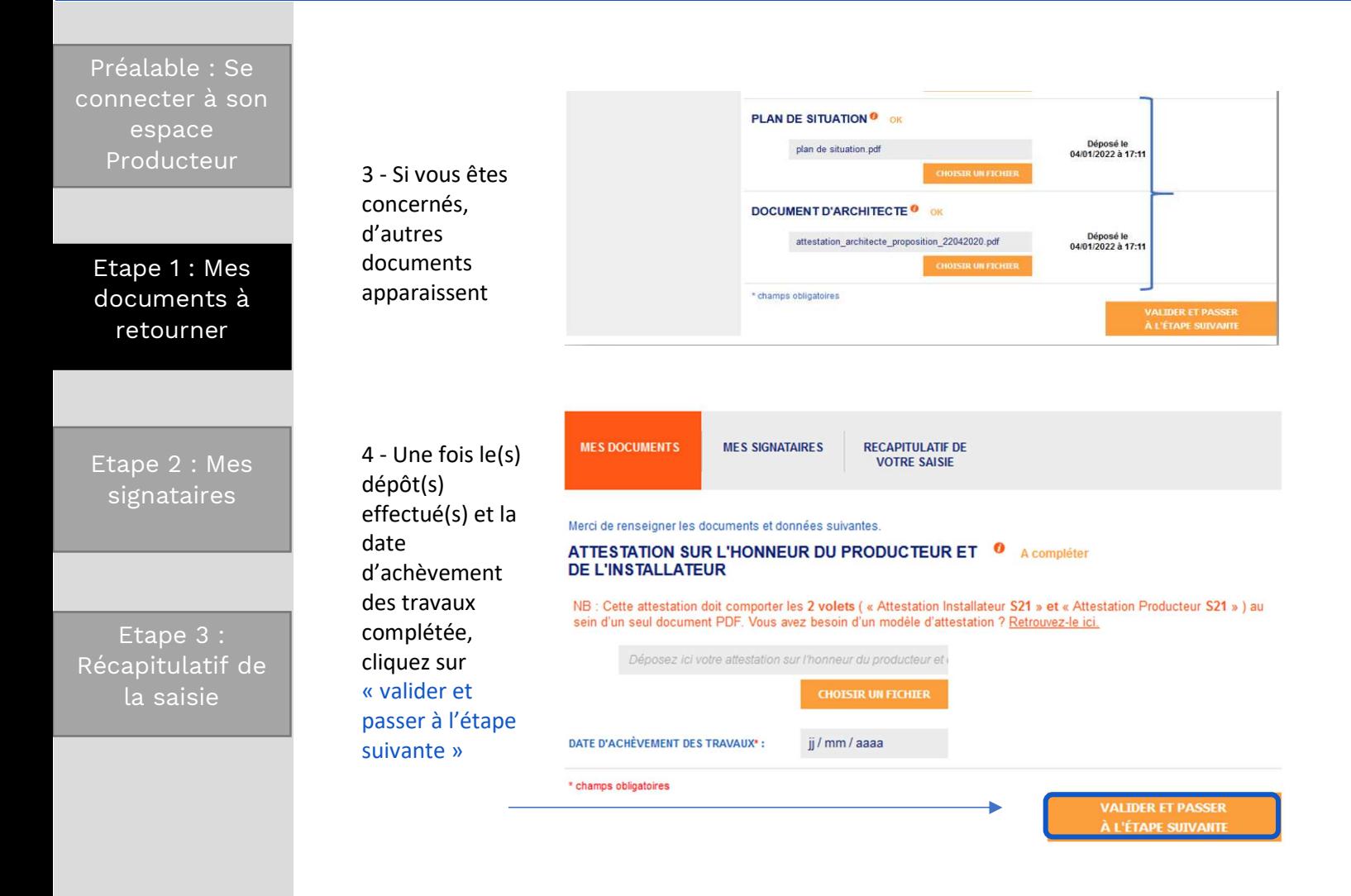

## **BIEN COMPLETER MON DOSSIER**

(puissance ≤ 100 kWc)

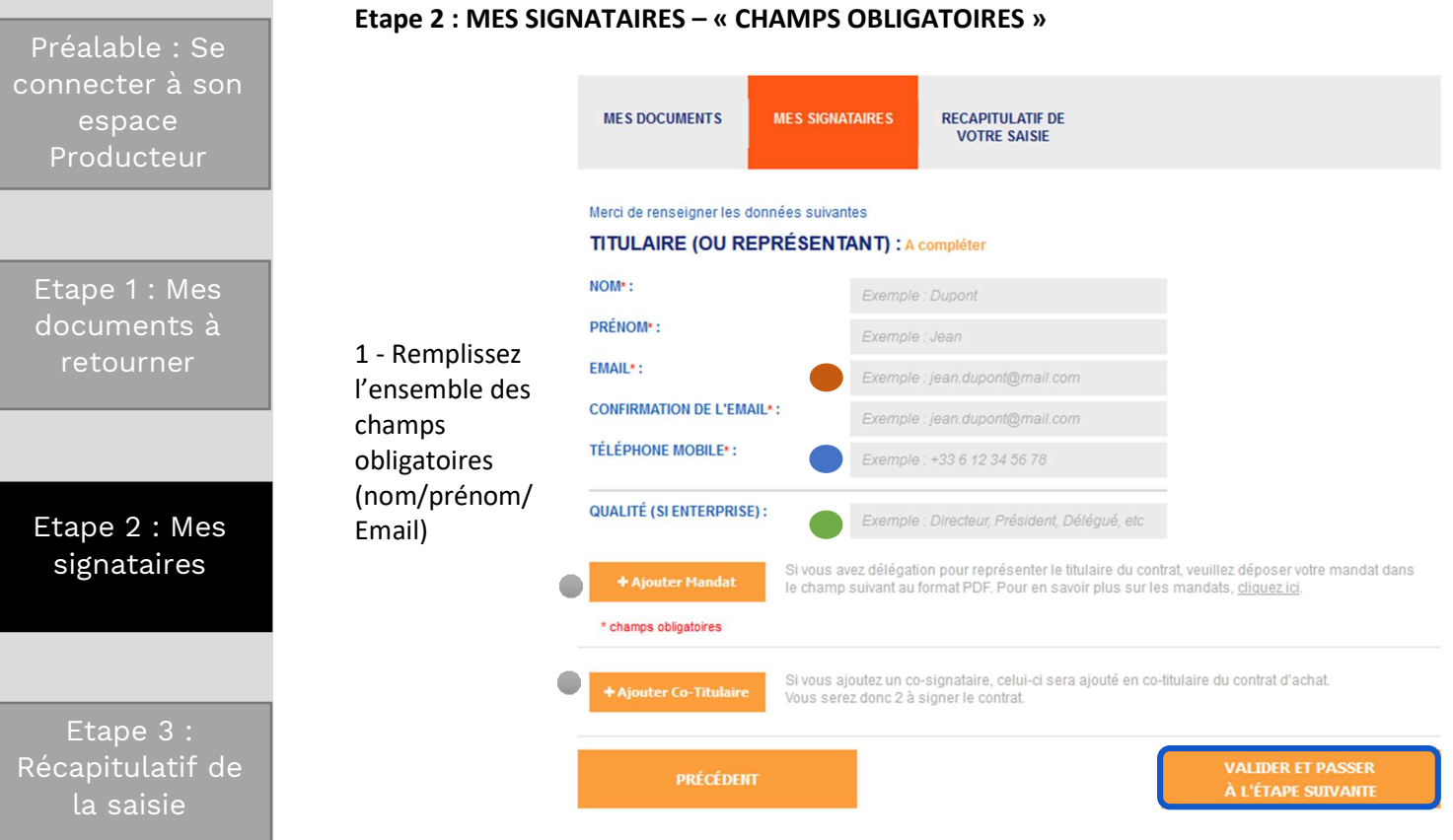

#### IMPORTANT :

Chaque titulaire du contrat doit être indiqué en signataire du contrat (par exemple, si le contrat est au nom de Monsieur et Madame, il faut indiquer 2 signataires.

 Mobile : c'est le numéro de portable sur lequel sera envoyé le SMS contenant le code de validation lors de l'étape signature du contrat.

 Qualité : si vous êtes une entreprise, bien remplir le champs « qualité ». Si vous êtes mandataire, indiquez « mandataire ».

 Email : dans un cas avec deux signataires : les adresses email indiquées doivent être différentes pour chaque signataire.

 Vous disposez ensuite de deux options facultatives : 1/ajouter un mandataire et/ou 2/ajouter un co-titulaire

Une fois terminée la complétude des différents champs, cliquez sur « Valider et passer à l'étape suivante »

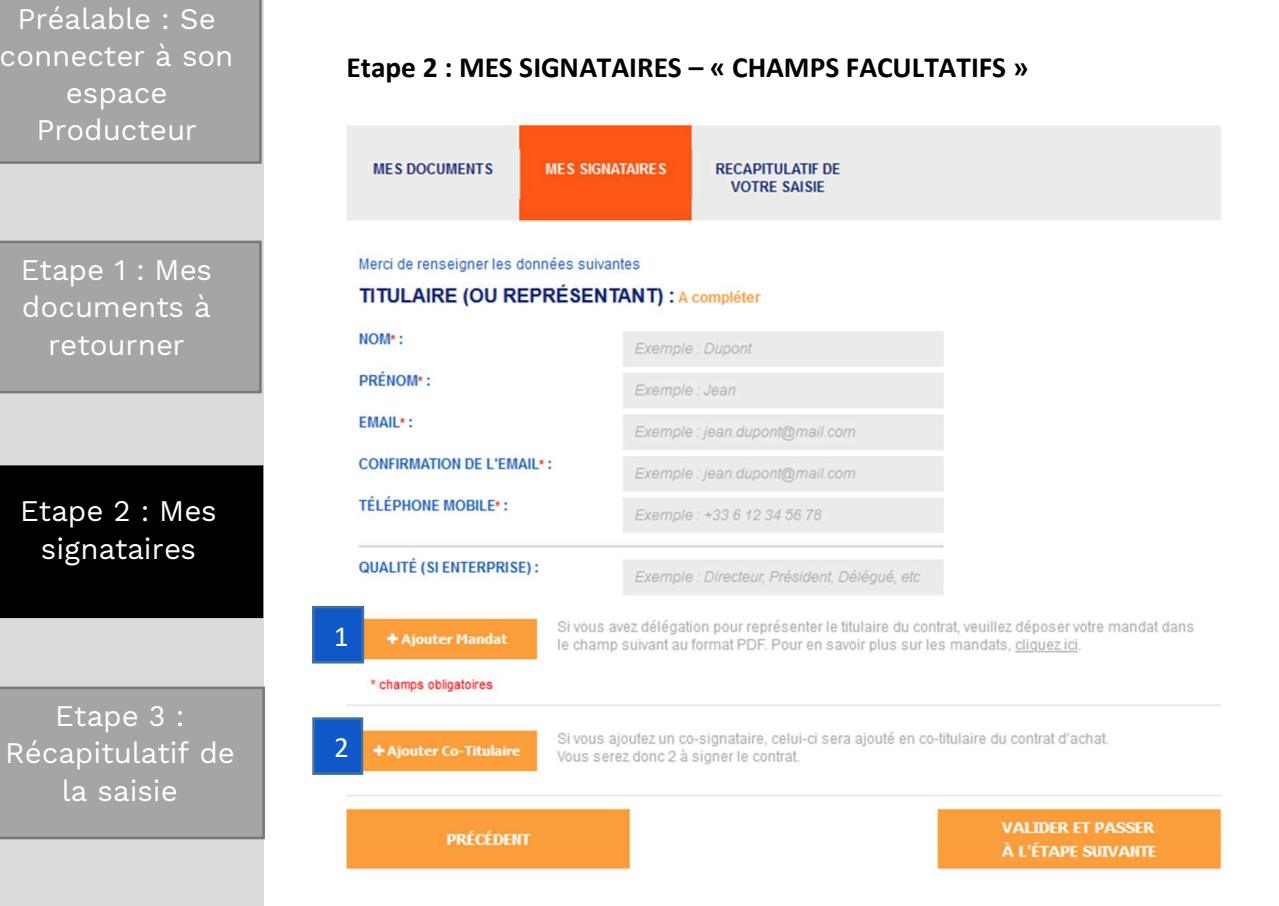

Champ Mandat : vous êtes mandataire ou vous souhaitez mandater une tierce personne pour signer votre contrat. Retrouvez sur le site le modèle de mandat à utiliser selon votre situation : https://www.edf-oa.fr/content/mandats  $|1|$ 

## 2

#### Ajout d'un Co-Titulaire :

Exemple : si le contrat doit être aux noms de M. et Mme, bien penser à mettre les deux noms. De plus, il faut indiquer une adresse email différente pour le cotitulaire.

# **BIEN COMPLETER MON DOSSIER**

(puissance ≤ 100 kWc)

Préalable : Se connecter à son espace Producteur

Etape 1 : Mes documents à retourner

Etape 2 : Mes signataires

Etape 3 : Récapitulatif de la saisie

#### Etape 3 : RECAPITULATIF DE VOTRE SAISIE

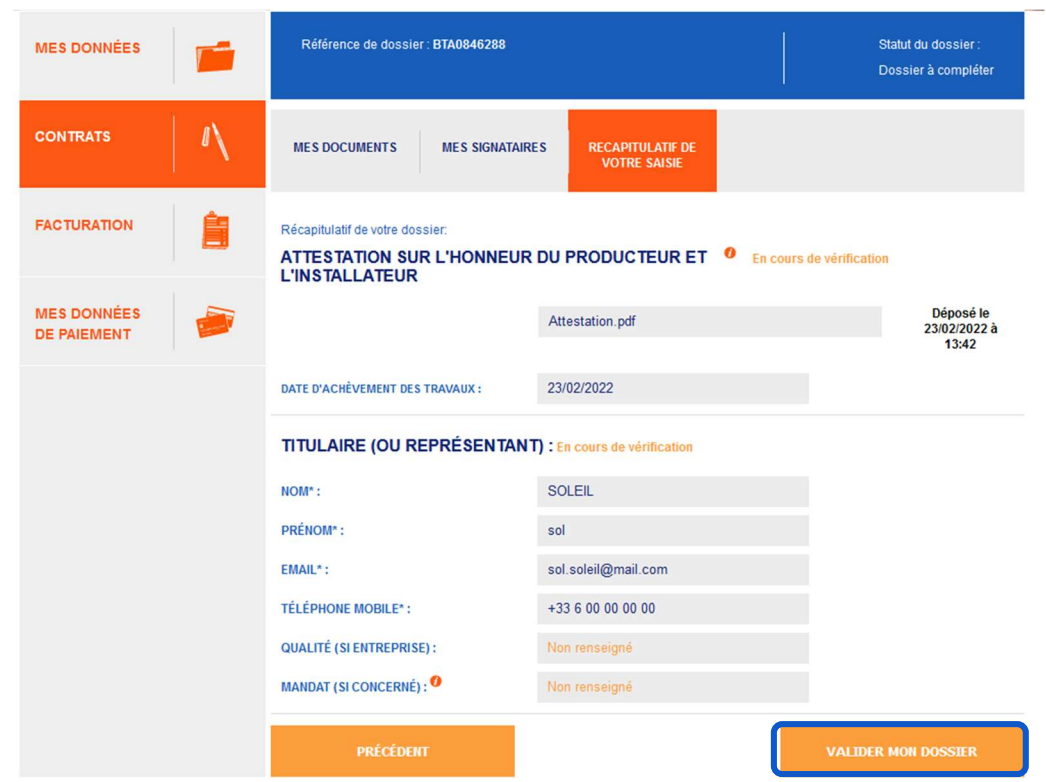

Relisez et vérifiez les différentes informations notées afin de vous assurer que celles-ci sont correctes, puis cliquez sur « valider mon dossier ».

Pour information, votre dossier passe alors au statut « en cours de vérification ».

Après analyse de votre dossier, vous recevrez un email :

Vous informant de la disponibilité de votre contrat afin de le signer

ou

- Vous invitant à faire une éventuelle correction (directement sur votre Espace producteur) en cas d'erreur